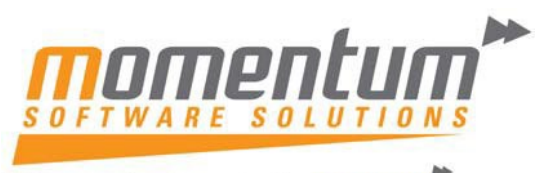

Take your business to the next level

#### **How to Copy an Existing Job in MYOB Exo Business**

### **Overview**

The following procedure will demonstrate how to copy an existing job to a new job. This will save a lot of time by not having to rekey a new job and reduce the potential for errors.

## **Step 1 – Open the Job Maintenance screen**

Click on File, and then New Duplicate Job.

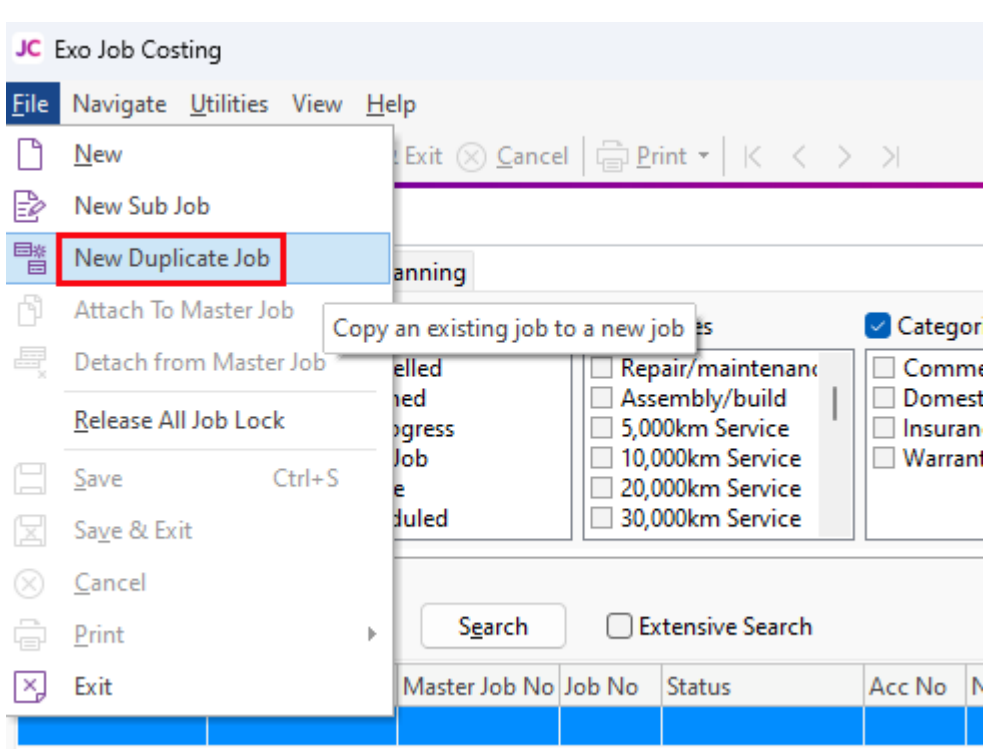

 $\overline{\phantom{a}}$ 

The information contained in this document is intended to be a guide for using your software. It is not accounting, bookkeeping or payroll advice. You should seek advice or clarification from your professional advisor in respect of these matters.

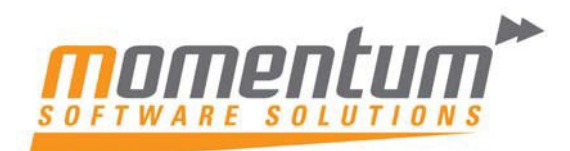

Take your business to the next level

# **Step 2 – Choose the Job to duplicate**

Select the Job Status and Search. Double click the Job to be copied.

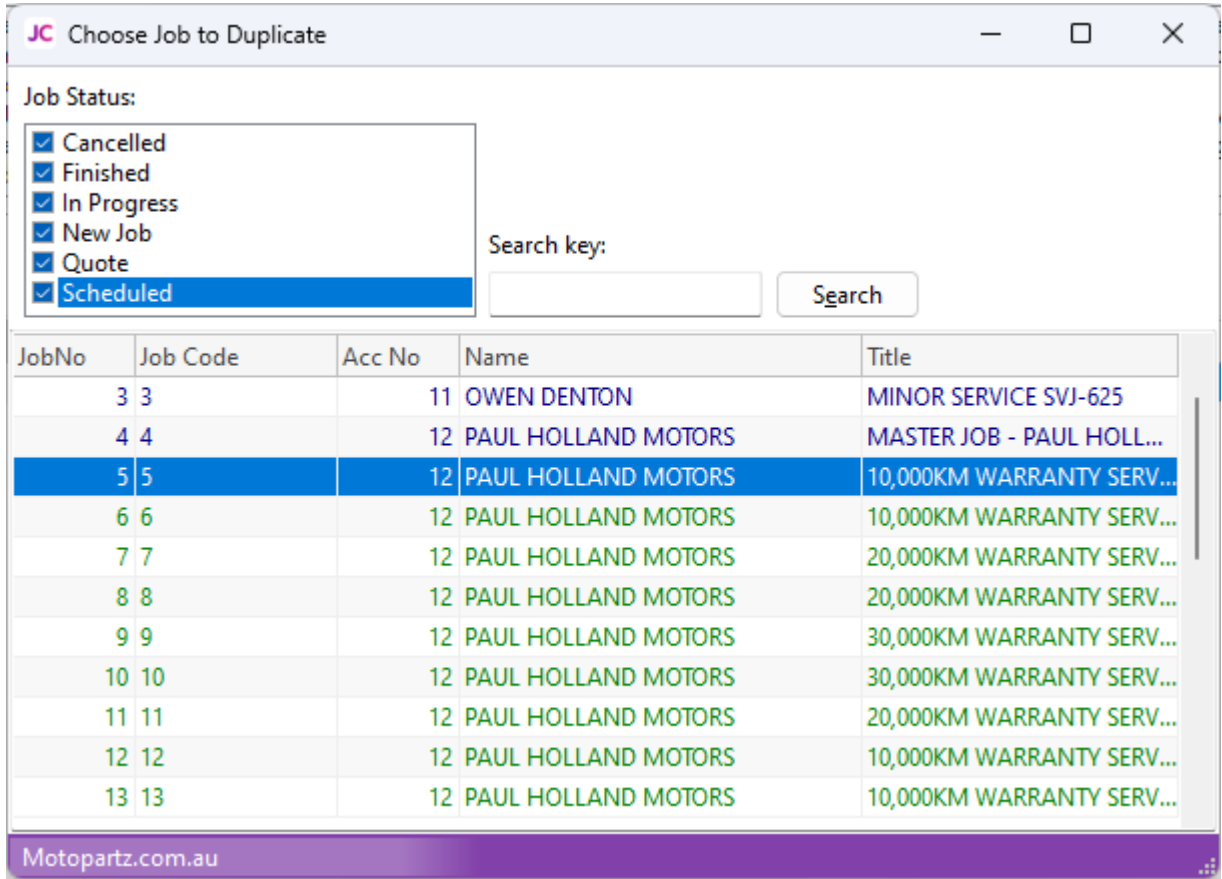

Motopartz.com.au

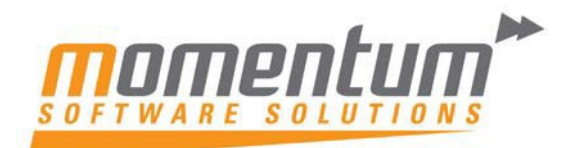

Take your business to the next level

## **Step 3 – Select which records to copy**

Tick any records you want to copy, and then OK.

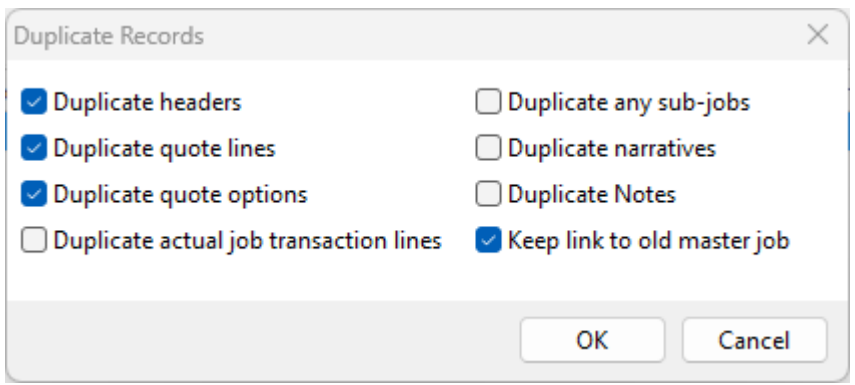

A new Job will be opened, ready to add any further information, then click on Save and Exit, to Save the Job.